# **Data Logger SOUND LEVEL METER** CE UK

**5020-0323**

Ī

**Manual/ Bedienungsanleitung**

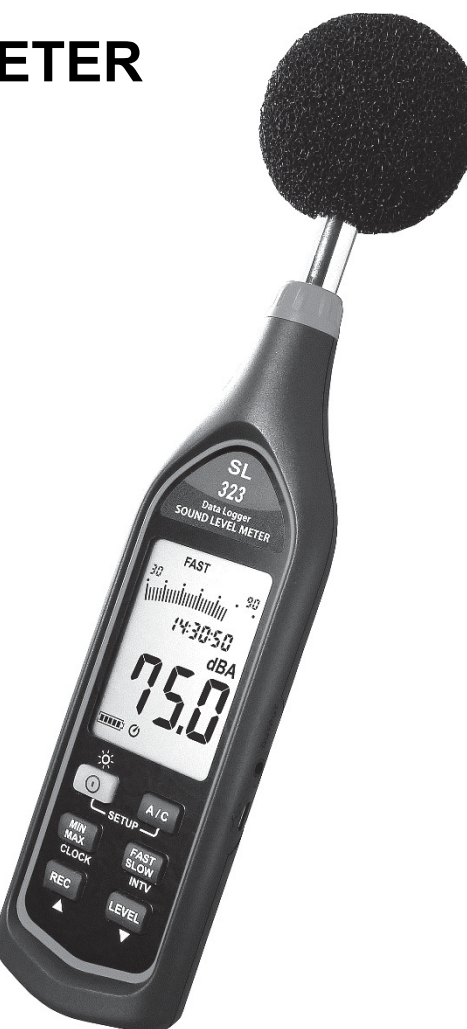

## **INHALTSVERZEICHNIS**

Titel Seite

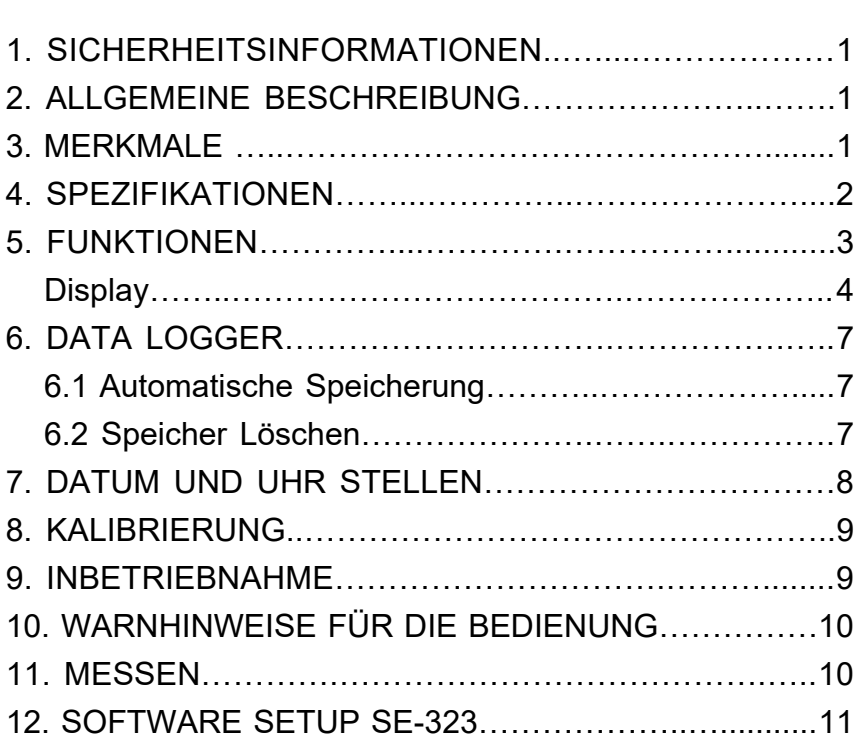

# **CONTENTS**

Title Page

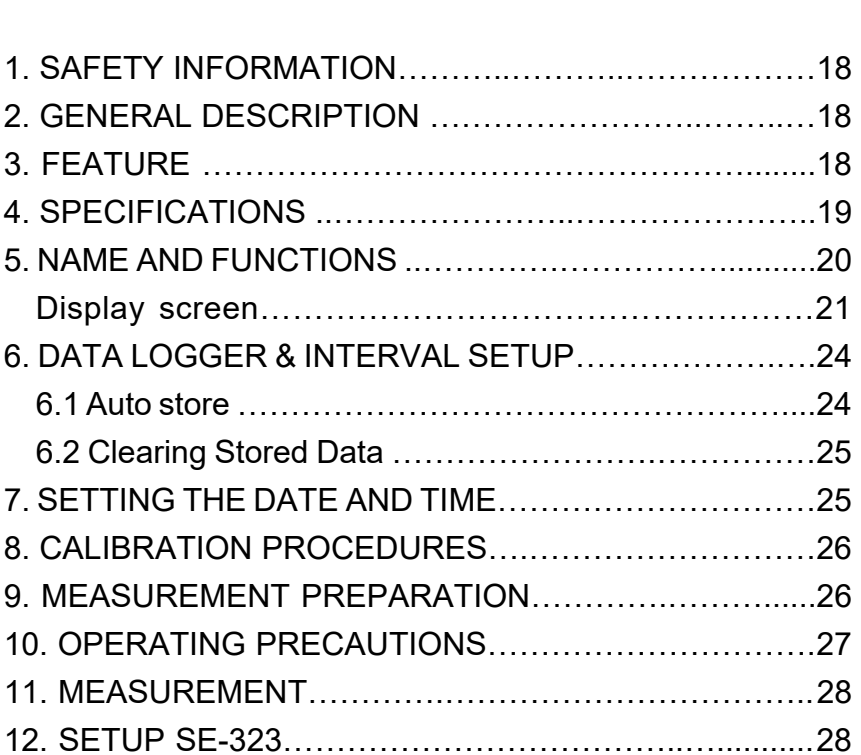

### 1. SICHERHEITSINFORMATIONEN

Lesen Sie bitte sorgsam die folgenden Informationen, bevor Sie mit den Messungen beginnen.

Benutzen Sie das Messgerät nur in der beschriebenen Form, anderenfalls erlischt die auf das Gerät gewährleistete Garantie.

### **Umweltbedingungen**

- Max. bis 2000 Meter über Meeresspiegel
- Relative Feuchtigkeit max. = 90% rH
- Arbeitstemperaturbereich =  $0...+40$  °C.

### **Wartung & Reinigung**

- Reparaturarbeiten am Gerät sollten nur durch den Hersteller durchgeführt werden.
- Halten Sie bitte as Gerät sauber und in trockenem Zustand.

### **Sicherheitskennzeichnung**

 $CE$  Konform mit EMC

Es werden nur Orginalersatzteile verwendet.

### 2. ALLGEMEINE BESCHREIBUNG

Bitte lesen Sie vor Gebrauch die Bedienungsanleitung aufmerksam durch. Einstellungen und Messergebnisse warden auf dem hintergrundbeleichtetem LCD als Zahl und Bargraph dargestellt.

Die Messdaten können via USB direkt auf einen Computer übertragen werden, oder im auf dem Gerät abgespeichert werden. Gespeicherte Daten können ebenso an einen Computer via USB übertragen werden.

### 3. MERKMALE

- Konform mit IEC 61672-1 class 2 standard
- 64,000 Datensätze Speicher
- **USB** Interface
- $\blacksquare$  Inkl. Windows software
- AC/DC Signal

### 4. SPEZIFIKATIONEN

**Standards:** IEC61672-1 Class 2, ANSI S1.4 Type2. **Frequenzbereich:** 20Hz ~ 8KHz **Messbereich:** 30 ~ 130dB **Verfahren:** A / C **Mikrophon:** ½" electret condenser microphone **Display:** LCD, 4-stellig Auflösung: 0.1dB Messtakt: 0.5 sec. **Analog Display:** 30 Segment Bargraph Auflösung: 2dB Messtakt: 50 mS **Messtaktoption:** FAST , SLOW **Bereiche:** Lo : 30 – 90 dB  $Med : 50 - 110 dB$  $Hi$   $.70 - 130$  dB Auto : 30 – 130 dB **Genauigkeit:** ±1.4dB ( unter Referenzbedingungen @ 94dB, 1KHz ) **Dynamischer Bereich:** 60 dB **Alarmfunktion:** "OVER" wenn Messwert größer als Grenzwert ist. " UNDER " wenn Messwert kleiner als Grenzwert ist **Data logging Kapazität:** 64,000 Datensätze **AC Ausgang**: 1 Vrms at FS ( full scale ) ( **FS**︰ist die Obergrenze vom Bereich.) **DC Ausgang:** 10mV / dB **Stromversorgung:** 4 AAA, NEDA 24A, IEC LR03 Batterien **Standzeit:** ca. 24 Stunden ( Alkaline Batterie ) **Leistungsaufnahme:** ca. 0.2W **Externe Stromversorung:** 5 VDC ( micro USB plug) **Arbeitsbereich(Temp):** 0 .. 40°C ( 32 .. 104°F ) **Arbeitsbereich(Feuchte):** 10 .. 90%RH **Lagerbereich:** -10 .. 60°C ( 14 .. 140°F ) und 10 .. 75%RH **Abmessungen:** 264(L)×63(W)×29(H)mm; 10.4(L)×2.5(W)×1.1(H)inch **Gewicht:** 245g ( inkl. Batt.)

**Zubehör:** 1.5V Batt. x 4 St, Kunststoff, Bedienungsanleitung, Windschutz 3.5∅ , Software, USB Kabel .

**Option:** Mikrophone Extension Kabel (5m oder 10m Länge).

### 5. NAME UND FUNKTIONEN

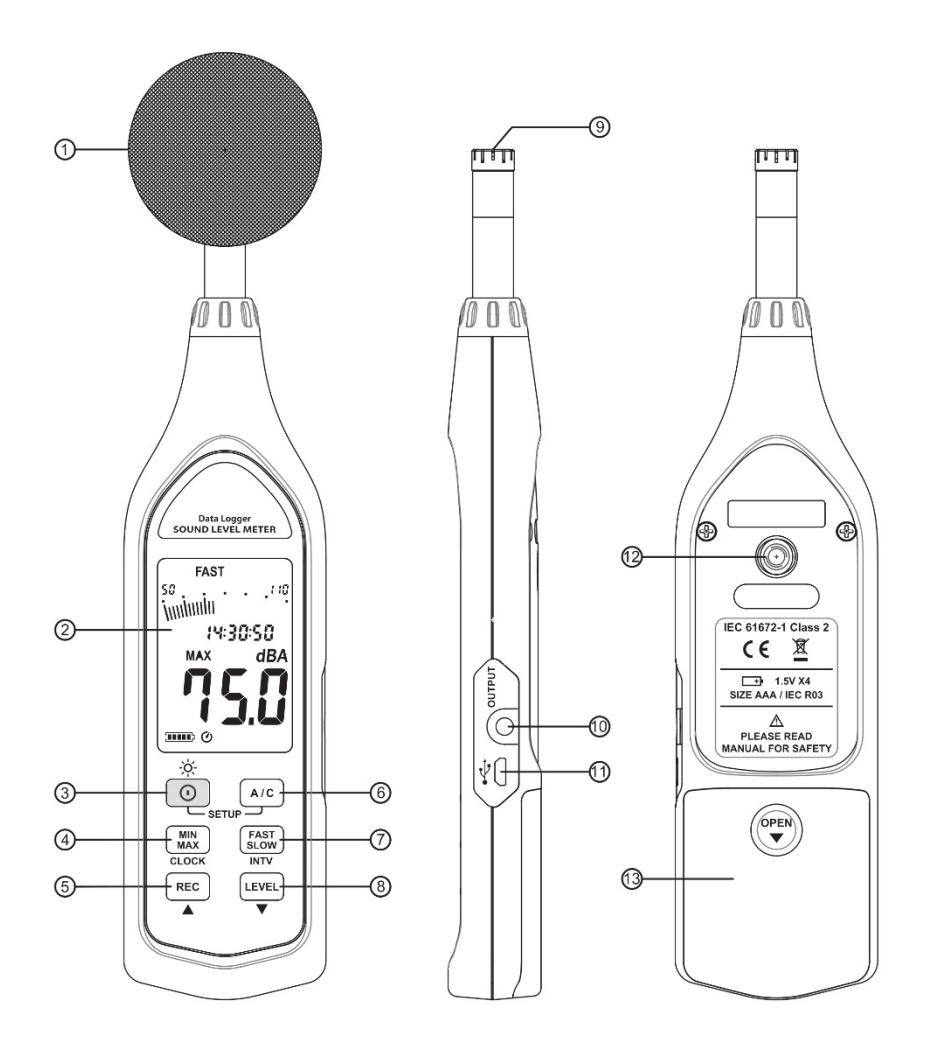

### **Display:**

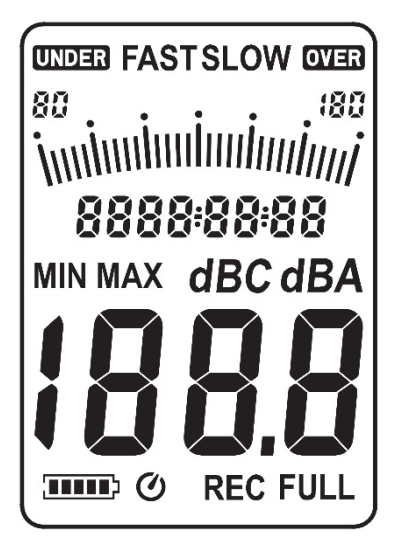

#### *SYMBOL FUNKTION*

(TITT)  $\mathcal{C}$ **MIN MAX FAST SLOW** 30-130 88.88.88 dBA/dBC 1888 88-88-88 **OVER** FULL. **REC UNDER** 

Batteriekapazität Auto off Anzeige Maximum/Minimum Anzeige Time weighting Anzeige Bereichs-Anzeige Bar graph Uhrzeit Bereich **Messwert** Datum Over-range Signal Speicher voll Speicher-Anzeige Under-range Signal

### ○**1 Windschutz:**

Bei Aussenmessungen kann es durch Wind zu Messfehlern kommen. Bitte verwenden Sie daher bei entsprechenden Bedingungen den Windschutz für das Mikrophon.

### ○**2 Display.**

### ○**<sup>3</sup> ON/OFF-Taste:**

Drücken Sie die  $\lceil \text{O} \rceil$  Taste zum Einschalten des Gerätes. Zum Ausschalten halten Sie die Taste  $\Theta$  gedrückt bis " **OFF 3, 2, 1**," angezeigt wird.

### **LCD backlight on/off:**

Die  $\lceil \text{O} \rceil$  Taste schaltet die Hintergrundbeleuchtung an. Zum Ausschalten der Hintergrundbeleuchtung noch mal die  $\lceil \Theta \rceil$  Taste drücken. Nach 30 Sekunden wird die Hintergrundbeleuchtung automatisch ausgeschaltet.

### **4** Auto off.

Um Batterie zu sparen, geht das Gerät nach 30 Minuten automatisch aus wenn keine Taste betätigt wird.

Das Gerät schaltet sich nicht ab wenn

(1) es mit dem PC verbunden ist.

(2) es aufzeichnet(Record-Funktion).

#### **Auto off abschalten.**

Halten Sie die  $\sqrt{\frac{\text{FAST}}{\text{SLOW}}}$  Taste beim Einschalten gedrückt um die Auto-off-Funktion zu deaktivieren.

(b) Das Symbol Auto-off wird nicht mehr auf dem LCD angezeigt.

**Hinweis:** Beim Einschalten wird der verfügbare Speicher angezeigt.

### ○**<sup>4</sup> MAX/MIN-Taste:**

Durch Drücken der Max/Min-Taste wechselt das Gerät in den Max-Min-Mode. Es werden automatisch die Max- und Min-Werte gespeichert und aktualisiert. Einmal Drücken derTaste zeigt den aktuellen Maxwert, nach weiterem Drücken der  $\begin{bmatrix} \overline{M} \overline{N} \\ MAX \end{bmatrix}$  wird der aktuelle Minwert gezeigt. Durch nochmaligesTaste blinkt die Anzeige MIN MAX und das Gerät merkt sich Max- und Min-Wert. Durch weiteres Drücken wird MAX- bzw. MIN-Wert angezeigt. Um den Max-Min-Mode zu verlassen wird die  $\binom{MIN}{MAX}$ -Taste 3 Sekunden gedrückt und gehalten. Die Anzeige Max-Min verschwindet.

### ○**<sup>5</sup> REC-Taste:**

Drücken der FREC Taste startet die Aufzeichnung. REC erscheint auf dem Display. Erneutes Drücken stoppt die Aufzeichnung.

### ○**<sup>6</sup> A/C-Taste:**

Schaltet die Frequenz-Gewichtung von A nach C

### ○**7 FAST/SLOW-Taste:**

Ändert die Messrate zwischen Fast und Slow.

### ○**<sup>8</sup> Bereichskontroll-Taste**

Durch das Drücken der <sup>[LEVEL]</sup> Taste, der Pegel ändert sich zwischen Lo, Med, Hi und Auto.

### ○**9 Mikrophone:**

½! Electret Condenser Mikrophone.

### ○**10 AC/DCSignal-Ausgang Buchse**

**AC**︰1 Vrms korrespondiert mit den Messbereichsschritten (mit Frequenz-Gewichtung A/C) Ausgangsimpendanz  $\approx$  100 $\Omega$ Ausgangssignal 3,5 mm coaxial **Stecker** 

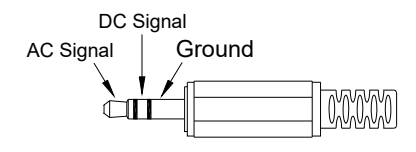

**Hinweis: Bei** "Auto" Pegelbereich, das Ausgangssignal ist je nach Auto-Selektion auf "Lo" oder "Med" oder "Hi" Pegel.

**DC:** Ausgang: 10mV/dB

### ○**11 USB** Interface

Verbindung zum Computer oder externem Netzteil.

### ○**12 Stativgewinde:**

Für Langzeitmessungen kann ein Stativ verwendet werden. Dafür befindet sich an der Geräterückseite ein Gewindeanschluß.

### ○**13 Batteriefach**

### 6. DATA LOGGER & INTERVAL SETUP

#### **Wie werden Messwerte gespeichert. Automatische Speicherung nach Zeitinterval:**

(1) Drücken und Halten der " $(A/C)^n$  Taste beim Einschalten des Messgerätes.

(2) Durch Drücken der **INTV**( $\frac{FAST}{SLOW}$ ) Taste, " **Int** " und eine blinkender Wert(Sekunden) darüber wird angezeigt.

(3) Der angezeigte Speicherintervall wird durh drücken der ▲

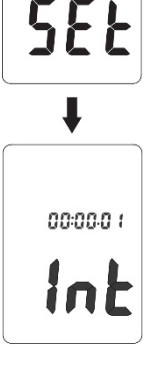

 $(\overline{\text{REC}})$  oder der  $\blacktriangledown$  ( $\overline{\text{Lev}}$ ) Taste geändert. Der kleinste mögliche Interval beträgt "00:01"(=1s). Die Eingabe des Werts durch einmaliges drücken der **INTV**( $(SLOW)$ ) Taste bestätigen. Zum Abbrechen der Eingabe die  $\lbrack \text{\textcircled{0}}\rbrack$  Taste betätigen.

### **6.1 Automatisches Speichern:**

Durch Drücken der REC Taste wird die Aufzeichnung gestartet. Die Messwerte werden gemäß Zeiteinstellung gespeichert. Durch nochmaliges  $dr$ ücken der  $[REC]$  Taste wird die Aufzeichnung gestoppt.

**Hinweis:** Während der Aufzeichnung sind die Tasten  $\overline{A/C}$ ,  $\overline{S_{\text{LOW}}}$ , und  $\overline{L_{\text{EVEL}}}$ inaktiv. Entsprechende Einstellungen müssen vor der Aufzeichnung gemacht werden. Das LCD FULL Symbol wird angezeigt wenn 64.000 Datensätze gespeichert wurden.

### **6.2 Speicher löschen:**

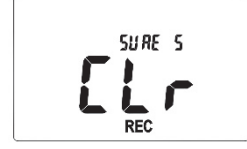

Um den Speicher zu löschen schalten Sie das Gerät aus. Drücken und Halten der REC Taste und Drücken und Halten der  $\Box$  Einschalttaste für 5 Sekunden löscht den Speicher. Das Gerät zeigt dabei "**CLr**" und "**SURE**" und es wird von 5 abwärts gezählt.

#### **Hinweis:**

Die Batterieanzeige " TIIIII<sup>3</sup>" zeigt den Ladezustand der Batterie. Die Anzahl der schwarzen Batteriesegemente nimmt mit je nach Ladezustand ab. Sobald die Batterie nahezu leer ist wird kein Batteriesegment mehr angezeigt " display zeigt " **Lo bat** " als Warnung wenn die Spannung für keine Funktion mehr reicht. Eine eventuelle Aufzeichnung würde gestoppt.

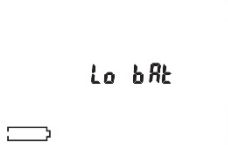

### 7. EINSTELLEN DATUM UND UHR

Das Messgerät verfügt über eine interne Uhr, damit gespeicherte Daten einen Zeitstempel erhalten. Uhr und Datum können eingestellt werden:

- (1) Schalten Sie das Messgerät aus
- (2) Durch Drücken und Halten der  $|A/C|$  Taste und Einschalten des Gerätes durch Drücken der  $\lceil \text{O} \rceil$  Taste zeigt das Display "**SEt** " für Setmenü.
- (3) Durch Drücken der **CLOCK**( $\frac{min}{max}$ ) Taste zeigt das Display das eingestellte Datum an.
- (4) Durch Drücken der  $\triangle ($  (REC)) Auftaste oder  $\nabla$  ( $|$ LEVEL) Abtaste kann der jeweils blinkende Wert geändert werden. Durch Drücken der **CLOCK**(MIN<sub>N</sub>) Taste gelangt man zum nächsten Wert. (month → date→ hour→ minute→ second).
- (5) Am Ende verlässt man den SETUP Mode durch nochmaliges Drücken der **CLOCK**( $\frac{MIN}{MAX}$ ) Taste.

#### **Hinweis:**

(1) Zum Abbrechen der Eingabe die  $\lbrack \text{\textcircled{0}}\rbrack$  Taste betätigen.

(2) Ein Kondensator sorgt dafür, dass bei Unterbrechung der Spannungsversorgung die interne Uhr für ca. 30 Minuten weiterläuft(zb. Bei Batteriewechsel). Bei längerem Nichtgebrauch des Gerätes empfehlen wir die Batterien zu entnehmen um Beschädigungen durch ausgelaufene Batterien zu verhindern. Nach Batteriewechsel ist Datum und Uhrzeit zu kontrollieren.

### 8. KALIBRIERUNG

- (1) Durch Drücken und Halten derTaste während des Einschalten zeigt das LCD Display "CAL 94dB" über dem aktuellen Messwert.
- (2) Führen Sie das Mikrophone vorsichtig in den Kalibrator ein.
- (3) Betätigen Sie die Auf-  $\triangle$  ( $|{\text{REC}}|$ ) oder Ab-([LEVEL]) Tasten um den Wert zu verändern.
- (4) Durch Drücker der  $\begin{bmatrix} \overline{MIN} \\ \overline{MAX} \end{bmatrix}$  Taste wird der Vorgang abgeschlossen. Zum Abbrechen ist die Taste zu betätigen.
- ※ Das Produkt ist bei Auslieferung korrekt justiert. Wir empfehlen eine Kalibrierung pro Jahr.

### 9. INBETRIEBNAHME

**(1) Batterien einlegen:** 

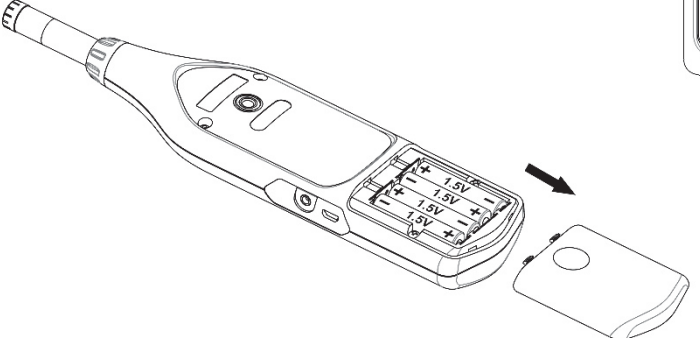

Batteriedeckel nach unten schieben und 4x 1,5 V AAA Batterien einlegen. Beachten Sie die Kennzeichnung für die Polung im Gehäuse.

#### **Hinweis:**

Es können wiederaufladbare Batterien(Akku AAA size) verwendet werden.

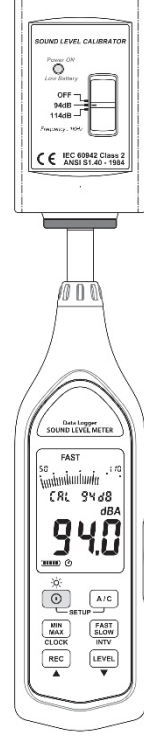

Zum Laden der Akkus ist jedoch ein separate Ladegerät nötig. Das Messgerät kann keine Akkus aufladen.

#### **(2) Batteriekapazitätsanzeige:**

Kontrollieren Sie beim Gebrauch des Messgerätes die Batterieanzeige:

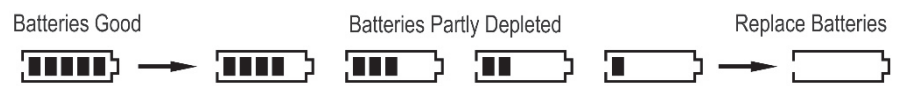

#### **(3) Externe Stromversorung:**

Beim Gebrauch einer externen Stromversorung, bitte beachten, das die Spannungsquelle DC5V liefernt

Hinweis: Sobald eine externe Stromversorung angeschlossen ist, wird das Messgerät über die externe Stromversorung betrieben – auch wenn Batterien eingelegt sind(Priorität hat die externe Stromversorung).

### 10. WARNHINWEISE FÜR DIE BEDIENUNG

(1) Wind/Luftströmung am Mikrophone erhöht den Geräuschpegel und kann so zu Fehlmessungen führen.

Unter gegebenen Umständen ist der Windschutz am Mikrophone anzubringen.

(2) Kalibrieren Sie das Messgerät neu – wenn es lange nicht benutzt wurde oder sich in einem schlechten Zustand befindet.

(3) Lagern Sie das Messgerät nicht außerhalb der zugelassen Umgebungsbedingungen.

(4) Bewahren Sie das Messgerät trocken auf und vermeiden Sie starke Vibrationen.

(5) Bei längerem nichtgebrauch bitte die Batterie entnehmen und trocken lagern.

### 11. MESSEN

(1) Messgerät einschalten und die gewünschten Einstellungen vornehmen. Wenn die Geräuschquelle nur kurz Schallspitzen liefert, stellen Sie das Messgerät auf FAST. Der Messmodus SLOW ist geeignet um Schallspitzen zu glätten. Wählen Sie Verfahren A für allgemeine Geräuschmessungen und verwenden Sie Verfahren B beim Einsatz von Schallschutz-Material(Messung in einer Schallschutzkabine).

(2) Halten Sie das Instrument bequem in der Hand oder verwenden Sie ein Stativ und richten Sie das Mikrophone auf die vermutete Geräuschquelle. Auf der LCD-Anzeige wird der Schalldruck-Messwert angezeigt.

(3) Bei Verwendung des MAX MIN Mode(maximum, minimum hold) zeigt das Instrument je nach Wahl nur die Max- oder Min-Werte für den Zeitraum der Messung.

Durch Drücken und 2 Sekunden Halten der  $\left[\frac{\text{MIN}}{\text{MAX}}\right]$  Taste wird der Speicher für Maximum und Minimum gelöscht. Das. " **MAX MIN** " Symbol verschwindet.

### 12. SETUP SE-323 (Sound Level Meter)—USB interface software:

- **SE-323 Software-Paket beinhaltet:** 
	- 1. Installations CD.
	- 2. Micro USB Kabel.
- **Systemanforderungen:**  Windows XP / VISTA / 7 / 8 / 10.
- **Minimum Hardwareanforderung:**

PC oder NoteBook mit CD-ROM ;

50 MB freier Festplattenspeicher zur Installation von Software SE323.

### **Installation SE-323:**

(1) Lege die CD ins CD Laufwerk, Windows startet die Installation(setup.exe) automatisch.

(2) Falls der automatische Start nicht erfolgt, dann auf der Taskbar Start Drücken und Ausführen auswählen. Eingabe E:\SETUP und Schaltfläche OK drücken.

(3) Folgen Sie den Installationsanweisungen.

(4) Es wird die Datei SE323.exe ( executable file ), sowie einige Hilfe-Dateien auf Ihre Festplatte kopiert ( default c:\program files\SE323 ).

Für weitere Informationen nutzen Sie bitte die Online – Hilfe der Software.

### **Haupt Menü:**

**Datei |** Öffnen- Dateien abrufen

**Speichern –** Aktives Fenster speichern (wenn die Leiste markiert ist) Daten von bis.

**Drucken –** Diagramm des aktiven Fensters drucken.

**Drucker Setup –** Drucker auswählen

**Datei | Verlassen:** Beenden SE323 Programm.

**Ansicht | Control Panel:** Durch Öffnen des Datenlogger-Fensters kann der Benutzer in diesem Fenster aufgedes Bedienfeldfensters kann der Benutzer dasGerät über die Schaltfläche in diesem Fenster steuern.

**Ansicht | Echtzeit Diagramm:** Öffnen Sie das Echtzeit Diagramm um die aktuellen Daten grafisch darzustellen.

**Echtzeit Daten | Start –** Beginnen Sie mit der Erfassung von Echtzeitdaten.

**Stop –** Beenden der Erfassen von Echtzeitdaten.

**DataLogger:** Durch Öffnen des Datenlogger-Fensters kann der Benutzer die aufgezeichneten Daten laden.

#### **Diagramm**

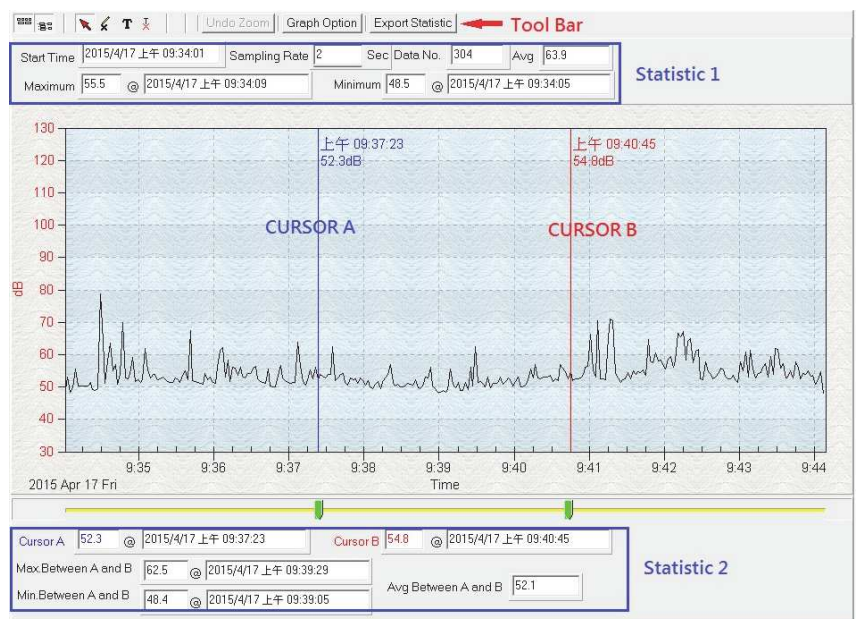

### **Symbolleiste**

- <sup>명명</sup> Statistik1 ein- oder ausblenden.
- 量量 Statistik2 ein- oder ausblenden.
	- Normaler Cursor.
	- -Wenn diese Option ausgewählt ist, wird der Mauszeiger beim Bewegen zum Diagramm zu einem Kreuzzeichen. Klicken Sie auf das Diagramm, um ein Kreuzzeichen im Diagramm zu markieren.
- 

T -Wenn diese Option ausgewählt ist, wird der Mauszeiger beim Bewegen zum Diagramm zu einem "I" -Zeichen. Klicken Sie zum Kommentieren auf das Diagramm.

Sie können einen Rechteckbereich im Diagramm auswählen, um die Details zu vergrößern.Das Diagramm enthält zwei vertikale Linien (CURSOR A und CURSOR B). Oben und rechts von jedem Cursor werden Zeit- und Wertanzeigen angezeigt. Sie können den Mauszeiger über Cursor A oder B bewegen und klicken, um den Cursor nach links oder rechts zu ziehen. Direkt unter Cursor A und B befindet sich ein Schieberegler. Sie können auch auf den Schieberegler klicken und ihn ziehen, um den Cursor A oder B zu bewegen. Unter dem Schieberegler befindet sich die Statistik, in der Startzeit, Abtastrate, Datennummer, Maximum und Minimum des Diagramms angezeigt werden. Die Statistik zeigt auch das Maximum, Minimum und den Durchschnitt zwischen Cursor A und B an. Diese Daten werden automatisch aktualisiert, wenn sich Cursor A oder B bewegt.Sie können auf das Diagramm doppelklicken, um den Optionsdialog aufzurufen. Im Optionsdialog können Sie Ihren Diagrammstil anpassen.

Mit der Maus kann das Diagramm entsprechend gezoomt werden Zoomen:

(1) Drücken Sie die linke Maustaste und ziehen Sie den Cursor, um die neuen Bereiche auszuwählen.

(2) Lassen Sie die Maustaste los.

So machen Sie den Zoom rückgängig: Klicken Si emit der rechten Maustaste auf das Diagramm. Es wird ein Popup Menü angezeigt. Wählen Sie Zoom rückgängig machen.

#### **DataLogger**

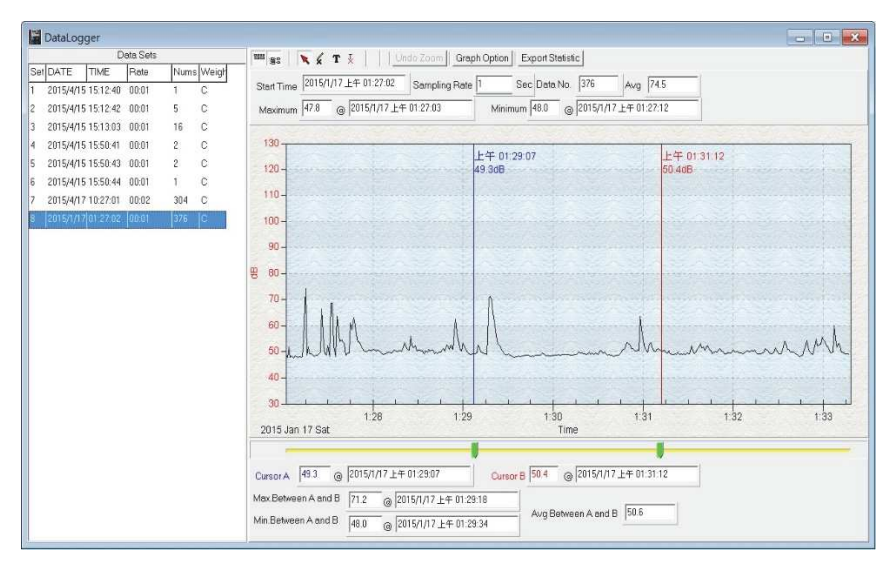

Wenn Sie das Schallpegel-DATA-LOGGER-Messgerät an den PC angeschlossen haben und im Hauptmenü "DataLogger" auswählen oder auf klicken von der Symbolleiste zum

 $\mathbb{R}$ . Laden aufgezeichneter Daten vom Messgerät und es wird eine Fortschrittsanzeige angezeigt, um den Ladevorgang anzuzeigen. Wenn ein Fehler auftritt, klicken Sie einfach erneut auf "DataLogger". Nachdem die Daten geladen wurden, zeigt die linke Seite, wie viele Datensätze geladen wurden, und Detailinformationen für jeden Datensatz (Startdaten, Startzeit, Aufzeichnungsrate und Datensatznummern).

#### **Beispiele:**

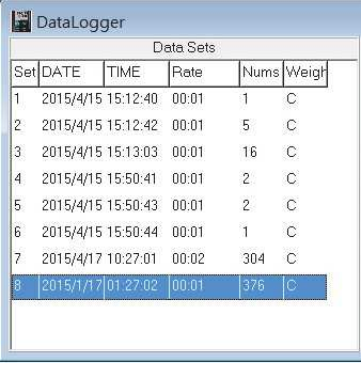

Der erste Datensatz wird jedes Mal nach dem Laden der aufgezeichneten Daten vom Schallpegelmesser in die Grafik und in die Tabelle auf der rechten Seite übertragen. Sie können auf einen beliebigen Datensatz klicken, um den Satz für die Grafik zu ändern. Auf der rechten Seite werden das Wellenformdiagramm und die Statistikinformationen des von Ihnen ausgewählten Datensatzes anhand des Diagramms festgelegt.

### **Tutorial – Schnellstart SE323:**

### **(1) Aufzeichnung von Echtzeitdaten in Wellenform.**

(a) Gerät Anschalten und mit dem PC via USB Kabel verbinden.

(b) Start SE323 Programm.

(c) Wenn die Verbindung erfolgreich hergestellt wurde, zeigt das Bedienfeld denselben Wert wie der Schallpegelmesser an. Wenn das Messgerät nicht mit dem PC verbunden werden kann, wird im Bedienfeld des SE323 "Keine Verbindung" anzeigt.

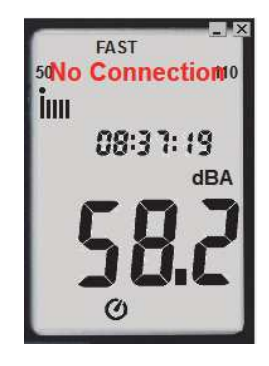

(d) Wenn die Verbindung erfolgreich hergestellt wurde, klicken Sie auf, um die Aufzeichnung von Echtzeitdaten zu starten. Im Echtzeitdiagrammfenster wird eine Wellenform angezeigt **.** 

 $(e)$  Klick  $\blacksquare$  zum Start der Aufzeichnung.

### **(2) So speichern Sie die aufgezeichneten Echtzeitdaten:**

(a) Klicken Sie auf das Diagrammfenster, das Sie speichern möchten, und das Diagrammfenster wird aktiv. Wählen Sie dann Datei | Speichern Sie im Hauptmenü oder klicken Sie in der Symbolleiste auf

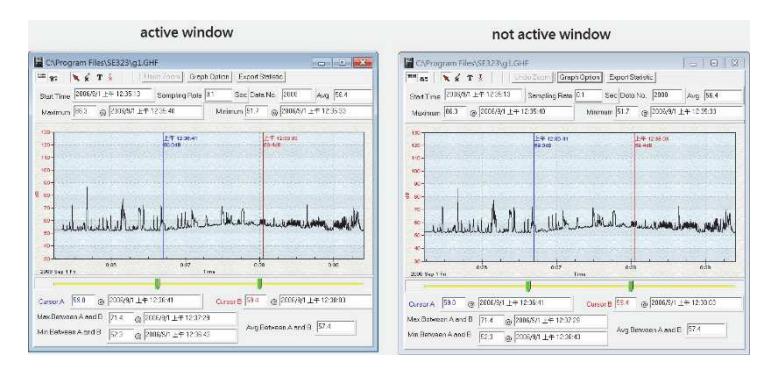

(b) Es wird ein Dialogfeld zum Speichern angezeigt, in dem Sie den Dateinamen und den Dateityp zum Speichern auswählen können. Sie können zwischen drei Arten von Dateinamen wählen: Binärdatei (\*. Ghf), Textdatei (\*. Txt) und Datei im EXCEL-Format (\*. CSV). Die \* .ghf-Datei benötigt viel weniger Speicherplatz zum Speichern der Daten als die beiden anderen Dateiformate, kann jedoch nur in SE323 verwendet werden. Die Textdatei kann von SE323 und jedem anderen Textverarbeitungsprogramm wie Word, Notepad usw. geöffnet werden. Die Datei im EXCEL-Format kann von SE323 und Microsoft EXCEL geöffnet werden.

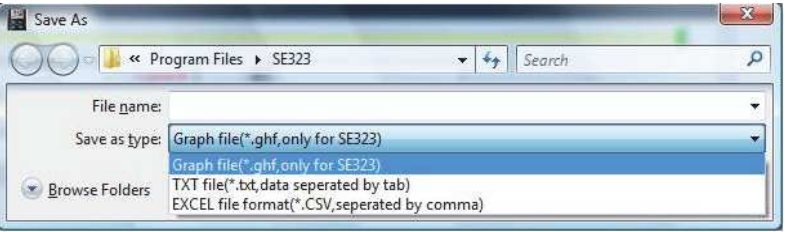

- **(3) Wie lade ich die aufgezeichneten Daten aus dem Speicher des Schallpegelmessers und speichere sie in einer Datei?(Nur für das Modell mit Datenlogger)** 
	- (a) Gerät Einschalten
	- (b) Drücken Sie die REC-Taste um die Aufzeichnung zu starten.
	- (c) Zum Stoppen drücken Sie erneut die REC-Taste.
	- (d) Verbinden Sie das Gerät mit dem PC
	- (e) Starten Sie SE323 Software.
	- (f) Wählen Sie Data Logger im Hauptmenü oder klicken Sie

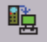

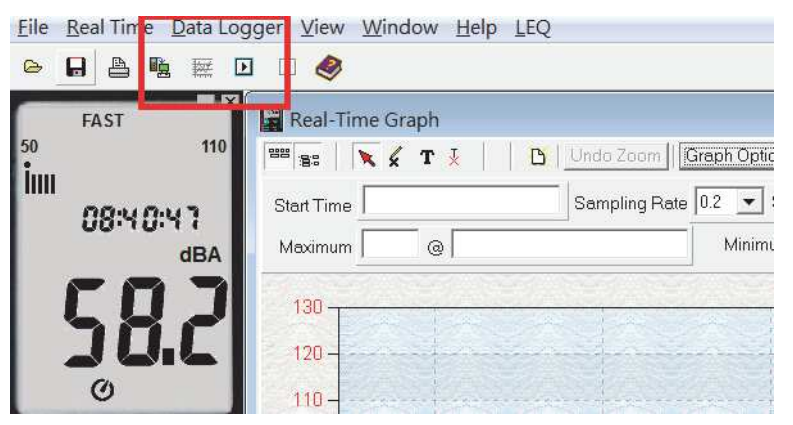

(g) Informationen zum Gerät finden Sie unter Data Logger.

### **FAQ:**

#### **(1) Wie kann ich Daten speichern um diese in EXCEL zu verwenden?**

**Antwort:** Daten werden als Standardformat "\*.ghf" gespeichert. Wählen Sie \*.csv" aus. CSV-Dateien werden von EXCEL gelesen.

#### **(2) Wie wird SE323 Software deinstalliert?**

**Antwort:** Deinstallieren Sie SE323, indem Sie "Software" in der Systemsteuerung starten, das SE323 markieren und auf die Schaltfläche "Hinzufügen / Entfernen ..." klicken. Anschließend werden der Ordner SE323 und die Dateien von Ihrem Computer entfernt.

#### **(3) Wie zoome ich ein Diagramm?**

**Antwort:** Drücken Sie die linke Maustaste und ziehen Sie den Cursor, um die neuen Bereiche auszuwählen. Lassen Sie die Maustaste los.

**(4) Wenn ich die Echtzeit-Abtastung mit einer schnellen Rate einrichte, gehen möglicherweise einige der Abtastdaten verloren.**

**Antwort:** Der Grund könnte ein langsamer PC sein.

### 1. SAFETY INFORMATION

Read the following safety information carefully before attempting to operate or service the meter.

Use the meter only as specified in this manual; otherwise, the protection provided by the meter may be impaired.

#### **Environment conditions**

- Altitude up to 2000 meters
- Relatively humidity 90% max.
- Operation Ambient  $0 \sim 40^{\circ}$ C

### **Maintenance & Clearing**

- Repairs or servicing not covered in this manual should only be performed by qualified personnel.
- Periodically wipe the case with a dry cloth. Do not use abrasives or solvents on this instrument.

### **Safety symbols**

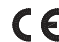

### **Comply with EMC**

When servicing, use only specified replacement parts.

### 2. GENERAL DESCRIPTION

Thank you for using our Data Logger Sound Level Meter. To ensure that you can get the most from it, we recommend that you read and follow the manual carefully before use.

Measurement settings and results (level values and bar graph) are shown on the backlit LCD panel.

Data can be stored in the meter or directly saved on a computer through USB interface. Recorded data can be further processed on a computer.

### 3. FEATURE

- Complies with IEC 61672-1 class 2 standard
- 64,000 Records Data Logger
- **USB** Interface
- **With Windows software**
- AC/DC signal output

### 4. SPECIFICATIONS

**Standard applied:** IEC61672-1 Class 2, ANSI S1.4 Type2. **Frequency range:** 20Hz ~ 8KHz **Measuring level range:** 30 ~ 130dB **Frequency weighting:** A / C **Microphone:** 1/2 inch electret condenser microphone **Display:** Liquid Crystal Display **Digital display:** 4 digits Resolution: 0.1dB Display Update: 0.5 sec. **Analog display:** 30 segment bargraph Resolution: 2dB Display Update: 50 mS **Time weighting:** FAST , SLOW Level ranges: Lo : 30 – 90 dB Med : 50 – 110 dB  $Hi \cdot 70 - 130$  dB Auto  $\cdot$  30 – 130 dB **Accuracy:** ±1.4dB ( under reference conditions @ 94dB, 1KHz ) **Dynamic range:** 60 dB **Alarm function:** "OVER" is when input is more than upper limit of range. " UNDER " is when input is Less than lower limit of range. **Data logging Capacity:** 64,000 records **AC output**: 1 Vrms at FS ( full scale ) ( **FS**︰means the upper limit of each level range.) **DC output:** 10mV / dB **Power supply:** 4 AAA,NEDA 24A, IEC LR03 batteries **Power life:** About 24hrs ( alkaline battery ) **Power consumption:** Approx. 0.2W **External power supply:** 5 VDC ( micro USB plug) **Operation temperature:** 0 to 40°C ( 32 to 104°F ) **Operation humidity:** 10 to 90%RH **Storage temperature:** -10 to 60°C ( 14 to 140°F ) **Storage humidity:** 10 to 75%RH **Dimensions:** 264(L)×63(W)×29(H)mm; 10.4(L)×2.5(W)×1.1(H)inch

**Weight:** 245g ( including battery )

**Accessories:** 1.5V battery X 4pcs, carrying case, Instruction manual, Windscreen, 3.5φ plug, software, USB Cabl**e**.

**Option:** Microphone Extension Cables (5m or 10m length).

### 5. NAME AND FUNCTIONS

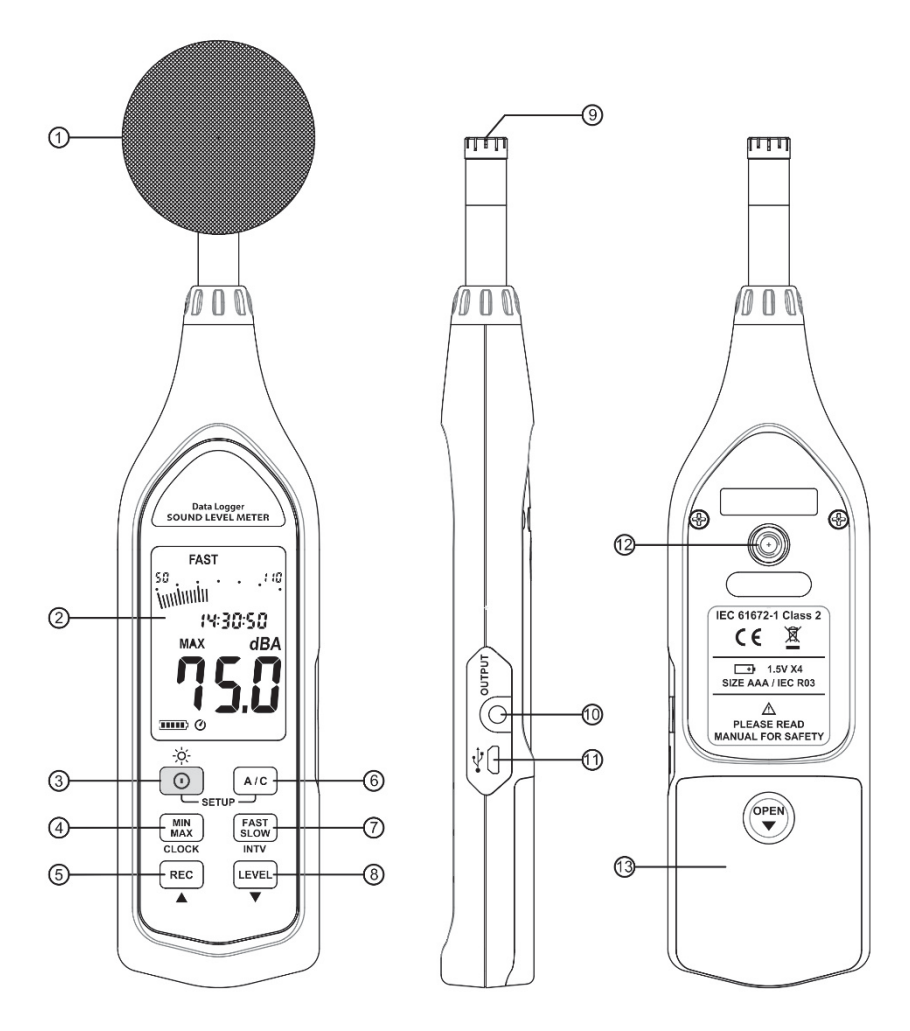

### **Display Screen:**

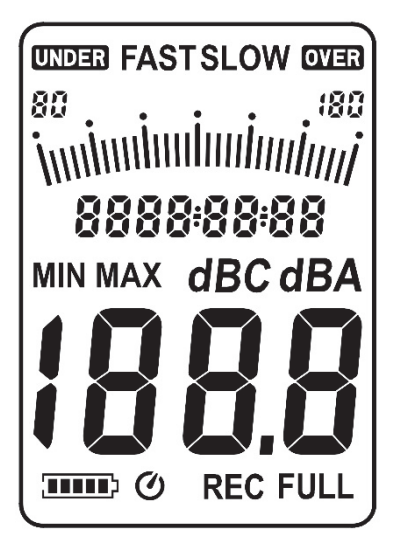

#### *SYMBOL FUNCTION*

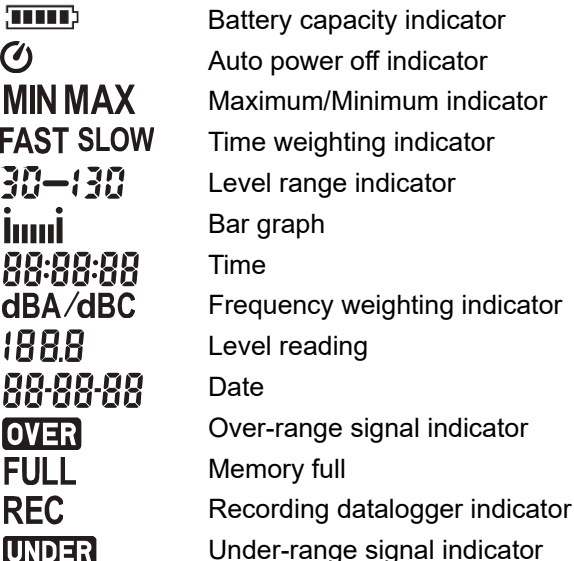

indicator

### ○**1 Windscreen:**

When making outdoor measurements in windy weather or when measuring air conditioning equipment or similar, wind noise at the microphone can cause measurement errors. Such effects can be reduced by using the windscreen.

#### ○**2 Display screen.**

### ○**<sup>3</sup> Power button:**

Press the  $\lceil \text{O} \rceil$  button to turn the meter on. To turn the unit off, press and hold **10** button down until the screen shows " OFF 3, 2, 1," then the LCD screen goes off.

### **LCD backlight on/off:**

Press  $\left( \mathbf{\Omega} \right)$  to turn on the LCD backlight. This makes it easier to read in dark environment. Press  $\lbrack \text{O} \rbrack$  again to turn off backlight. The meter can also turn the backlight off automatically after 30 seconds to save battery power.

### **•**  $\bullet$  Auto power off.

To save battery life, by default, when the unit is powered on, it is under auto power off mode.

The unit will power itself off after 30 minutes if no key operation.

Auto power off will be disable under the following 2 circumstances.

(1) When connecting to PC.

(2) When recording function is on process.

### **Disabled auto power off.**

One may press and hold  $\sqrt{\frac{FAST}{SLOW}}$  button and then power on the meter and the  $\bullet$  will not show up to indicate that auto power off is disable.

**Note:** When the user powers it on, the LCD will show how much internal memory space is available to use.

### ○**<sup>4</sup> MAX/MIN button:**

Press button to enter the maximum and minimum recording mode.

Under this mode, the maximum value and minimum value will be stored and automatically updated in the memory simultaneously.

Pressing the  $\binom{min}{max}$  button will display the " **MAX**" symbol and the Maximum value on the display. Pressing  $\binom{MIN}{MAX}$  button again will display the " **MIN** "

symbol indicator and the Minimum value on the display.

Pressingbutton again will cause the maximum and minimum indicators to blink together. Which means the meter is under maximum and minimum recording mode. The value displays on the screen is the present value.

To exit the maximum and minimum mode, press and hold  $\begin{bmatrix} \text{MIN} \\ \text{MAX} \end{bmatrix}$  button down until the " **MAX MIN**" symbol is disappears.

### ○**<sup>5</sup> REC button:**

When press the button, the unit will start recording, and the "**REC** " symbol display. To stop recording press again **REC** button.

### ○**<sup>6</sup> A/C button:**

Sets frequency weighting to A or C.

### ○**7 FAST/SLOW button:**

Sets the time weighting to Fast or Slow.

### ○**<sup>8</sup> Range control button**

Each time you press  $\left[LEVEL\right]$  button, the level range will change between "Lo" level, "**Med**" level, "**Hi**" level and "**Auto**" level in the circular.

### ○**9 Microphone:**

1/2 inch Electret Condenser microphone.

### ○**10 AC/DC signal output jack:**

**AC**︰1 Vrms Corresponding to each range step. (with frequency weighting) Output impedance  $\approx$  100 $\Omega$ 

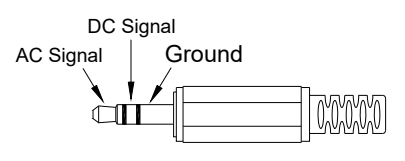

Output signal by standard 3.5mm coaxial socket signal on pin.

**Note:** At "Auto" level range, output signal is Auto select on "Lo" or "Med" or "Hi" level range.

**DC:** Output: 10mV/dB

#### ○**11 USB** Interface

Connection to a Computer or external power supply intput.

### ○**12 Tripod mounting thread:**

For long-term measurements, the unit can be mounted on a camera tripod. Proceed carefully, to avoid dropping the unit.

○**13 Battery compartment.**

### 6. DATA LOGGER & INTERVAL SETUP

#### **How to store data in memory.**

#### **Auto store Interval time setup:**

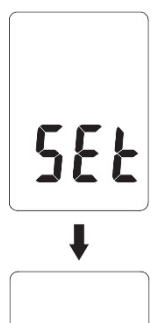

 $00:00:0$ 

(1) Press and hold " $\overline{A/C}$ " button and then power on the meter.

(2) Press **INTV**( $\begin{bmatrix} \overline{FSST} \\ \overline{SLOW} \end{bmatrix}$ ) button, " **Int** " appears for interval, as well as a flashing second display.

(3) Now set the desired recording interval in minutes and seconds. Press  $\triangle$  ( $|{\text{REC}}|$ ) or  $\nabla$  ( $|{\text{Level}}|$ ) to increase or decrease number, Max 1 minute can be set. The minimum value is limited to "00:01"(=1s). After setting has been performed, actuate the press **INTV**( $\frac{FAST}{SLOW}$ ) button once, to get back to the display of the instantaneously measured values. If you want abort during a setup process, press  $\Box$  button to cancel.

### **6.1 Auto store:**

Auto store Interval time setup:

When one presses the  $[REC]$  button starts saving the measured values .The values are stored in a memory location. Press  $[REG]$  button again will stop recording.

**Note:** During recording period, most of the buttons such as the  $\overline{A/C}$ ,  $\frac{\overline{FAST}}{\text{SLOW}}$ ,  $[LEVEL]$  are inoperative. All other settings must be made before starting the record operation.

LCD will show FULL symbol when 64,000 recorders are stored in memory.

### **6.2 Clearing Stored Data :**

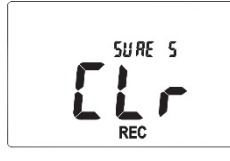

If you want to clear the memory, power off the unit, then press and hold  $[REC]$  button and then press  $\boxed{\textcircled{\textbf{0}}}$  button and hold at least 5 seconds, then LCD will show "**CLr**" and "**SURE**" to clear the memory.

#### **Note:**

The battery indicator " $\overline{11111}$ " shows the remaining battery power. The number of black bar decreases as the battery running out. When the power is almost empty, " $\Box$ " will disappear. Press  $[REC]$  button, LCD display will show " **Lo bat** " warning indication. If the meter is under record mode, it will stop.

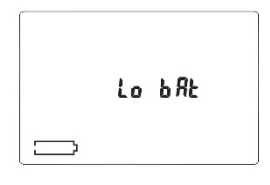

### 7. SETTING THE DATE AND TIME

The unit incorporates a clock so that the data logger function can also record the data and time along with the measurement value in the memory.

- (1) Turn off the unit.
- (2) Enter SETUP mode by pressing and holding  $[A/C]$  button and then press  $\boxed{0}$  power button to turn on the unit. "SEt" blinks on the LCD screen.
- (3) Press  $CLOCK(\frac{MIN}{MAX})$  button to set clock.
- (4) Press  $\triangle$  ( $\overline{\text{REC}}$ ) or  $\nabla$  ( $\overline{\text{Level}}$ ) to adjust year, press **CLOCK**( $\frac{MIN}{MAX}$ ) button to adjust next value (month  $\rightarrow$  date $\rightarrow$  hour $\rightarrow$  minute $\rightarrow$  second).
- (5) When finish, press  $CLOCK(\frac{min}{max})$  button to exit SETUP mode.

#### **Note:**

- (1) To abort during the process, press power button to exit SETUP mode.
- (2) An internal rechargeable backup battery keeps the clock of the unit running

when the power is turned off the backup battery is recharged by the main batteries. The clock will keep running for 30 minutes on the backup battery alone. If the unit is not to be used for an extended period, the main batteries should be taken out to prevent possible damage due to battery fluid leakage. After reinserting the batteries, be sure to set the date and time.

### 8. CALIBRATION PROCEDURES

- (1) Press and hold  $\begin{bmatrix} \text{MIN} \\ \text{MAX} \end{bmatrix}$  button and then power on the meter, LCD display "CAL 94dB" symbol.
- (2) Insert the microphone housing carefully into the insertion hole of the calibrator.
- (3) Press  $\triangle(\overline{\text{REC}})$  or  $\nabla(\overline{\text{Level}})$  button to increase or decrease number.
- (4) Press  $\begin{bmatrix} \overline{M} \\ \overline{M} \overline{M} \overline{M} \end{bmatrix}$  button to finish. If you want abort during a setup process, press power button to cancel.
- ※ Our products are all well calibrated before shipment. Recommended Recalibration cycle: 1 year.

### 9. MEASUREMENT PREPARATION

**(1) Battery Loading:** 

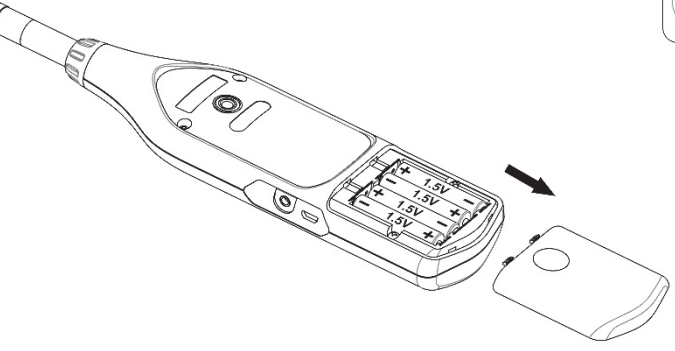

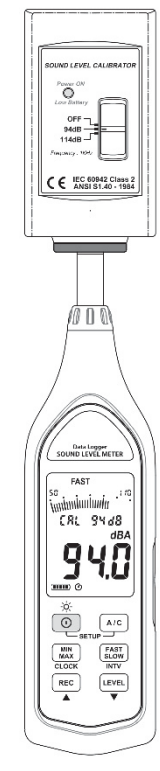

Remove the battery cover on the back and put in four (1.5V,size AAA)Batteries, paying attention to the polarity as indicated in the compartment.

#### **Note:**

It is possible to use size AAA rechargeable batteries, but a separate charger must be provided for such batteries, since the unit is not designed to recharge batteries.

#### **(2) Battery capacity indicator:**

When operating the unit on batteries, periodically check this indicator to determine the remaining battery capacity.

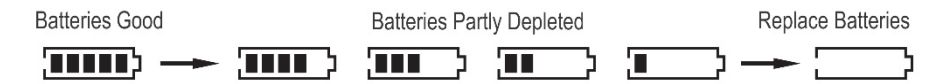

#### **(3) External power supply:**

When the AC/DC adapter is used, insert the plugs of the adapter into the DC5V connector.

Note: When the AC/DC adapter is connected, the unit will be powered form the adapter, also when batteries are inserted. (The AC/DC adapter has priority)

### 10. OPERATING PRECAUTIONS

(1) Wind blowing across the microphone would bring additional extraneous noise.

When using the instrument in the presence of wind, it is a must to mount the windscreen to not pick up undesirable signals.

(2) Calibrate the instrument before operation if the instrument was not in use for a long time or operated in bad environment.

(3) Do not store or operate the instrument at high temperature and high humidity environment.

(4) Keep microphone dry and avoid severe vibration.

(5) Please take out the battery and keep the instrument in low humidity environment when not in use.

### 11. MEASUREMENT

(1) Turn power on and select the desired response Time and frequency Weighting. If the sound source consists of short bursts or only catching sound peak, set response to FAST. To measure average sound level, use the SLOW setting. Select A-weighting for general noise sound level and C-weighting for measuring sound level of acoustic material.

(2) Hold the instrument comfortably in hand or fix on tripod and point the microphone at the suspected noise source, the sound pressure level will be displayed.

(3) When MAX MIN (maximum, minimum hold) mode is chosen. The instrument captures and holds the maximum and minimum noise level for a long period using any of the time weightings.

Press the  $\binom{MIN}{MAX}$  button 2 seconds to clear the maximum and minimum reading, " **MAX MIN** " symbol disappears.

### 12. SETUP SE-323 (Sound Level Meter)—USB interface software:

- **The SE-323 package contains:** 
	- 1. Installation CD.
	- 2. Micro USB cable.
- **System Required:**  Windows XP / VISTA / 7 / 8 / 10.
- **Minimum Hardware Required:**

PC or NoteBook with CD-ROM ;

At least 50 MB byte hard disk space available to install SE323.

### **Install SE-323:**

(1) Insert setup CD disk to CD disk drive, Windows will run the setup.exe automatically.

(2) If the Windows fail to run the setup.exe automatically, choose the Start button on the Taskbar and select Run. Type E:\SETUP and choose OK.

(3) Follow the instruction to finish the installation.

(4) It will copy SE323.exe ( executable file ) and help file to your hard disk ( default is c:\program files\SE323 ).

For detailed other operation instruction, please refer to the online help while

executing SE323.

### **Main Menu:**

**File |** Open- Retrieve files

**Save -** Save the active window (when the caption bar is highlighted) data to file.

**Print -** Print the graph of the active window.

**Printer Setup -** Select printer.

**File | Exit:** Terminates SE323 program.

**View | Control Panel:** By opening the Panel Window, the user can control meter via the button in this window.

**View | Real-Time Graph:** Open Real-Time Graph display to graph the present data.

**Real Time Data | Run -** Start collecting real time data.

**Stop -** Stop collecting real time data.

**DataLogger:** By opening the DataLogger Window, the user can load recorded data of meter to PC in this window.

### **Graph**

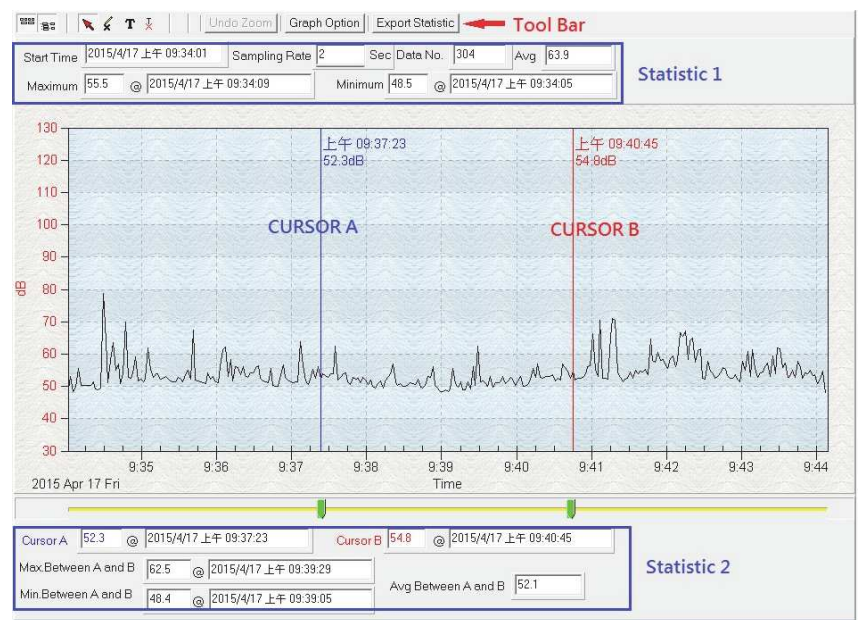

### **Tool Bar**

- Display or hide Statistic1.

- Display or hide Statistic2.
	- Normal cursor.
	- When selected, the mouse cursor will become a cross sign when moving to the graph, click on the graph to mark a cross sign on the graph.
- 

 $\left| \mathbf{T} \right|$  - When selected, the mouse cursor will become a "I" sign when moving to the graph, click on the graph to annotate.

You can choose a rectangle area on the graph to zoom in for detail.

There are two vertical line (CURSOR A and CURSOR B) in the graph. There are time and value display on top and right side of each cursor. You can move mouse cursor over cursor A or B and click to drag cursor to move left or right. Right below cursor A and B is a slider. You can also click and drag slider to move cursor A or B. Below the slider is the statistic, it displays start time, sampling rate, data number, maximum and minimum of the graph. The statistic also displays the maximum, minimum and average between cursor A and B and these data will update automatically when cursor A or B is moving. You can double click the graph to call the option dialog. In option dialog, it is allowed to customize your graph style.

You can Zoom this graph by using mouse:

To Zoom:

(1) Press the left mouse button and drag the cursor to select the new extents.

(2) Release the mouse button.

To Undo the Zoom - Right click on the graph, there will be a pop-up menu, select Undo Zoom.

#### **DataLogger**

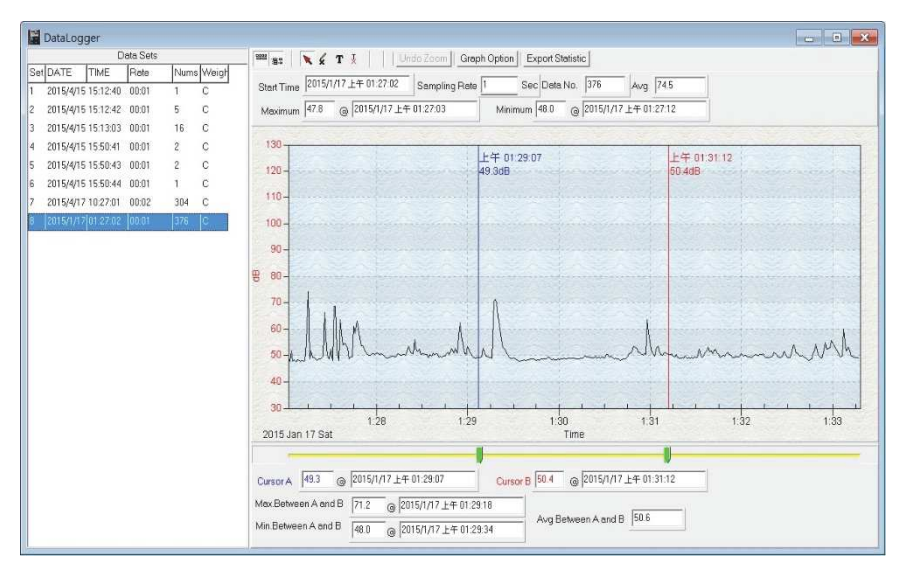

When you have Sound Level DATA LOGGER meter connected to PC and select "DataLogger" from main menu or click ■ from tool bar to load recorded data from the meter and there will be a progress indicator to show the loading progress, if error occurs, just click "DataLogger" again.

After the data was loaded, the left hand side will show how many data sets were loaded and detail information for each data set (start data, start time, recording rate and record numbers).

### **for examples:**

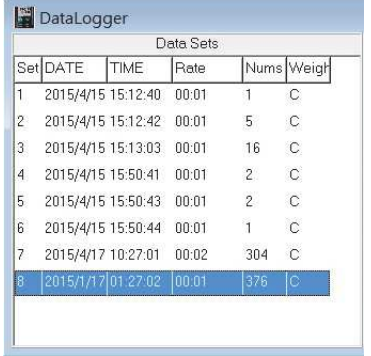

It will transfer first data set to graph and tabular on the right hand side every time after you load recorded data from the Sound Level Meter and you can click at any data set to change the set for graph.

On the right hand side sets the waveform graph and statistic information of the data set you choose as refer to the graph.

### **Tutorial - Quick Start to Use SE323:**

#### **(1) Recording real time data in waveform.**

(a) Power on the Sound Level Meter first and connect it to a PC USB port with the cable.

(b) Start SE323 program.

(c) If the connection is successful, the panel will display the same value as the Sound Level Meter. If fail to connect the meter with PC, it will display "No Connection" on the panel window in SE323.

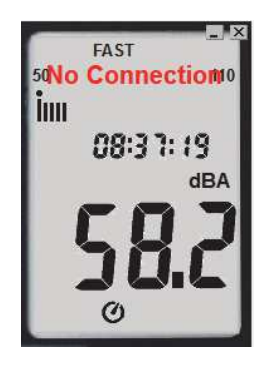

(d) When the connection is successful, click  $\mathbb{E}$  to start recording real time data and there will be a waveform on the Real Time Graph Window.

 $(e)$  Click  $\blacksquare$  to start recording.

#### **(2) How to save the recorded real time data to a file?**

(a) Click the graph window you want to save and the graph window will

become active, then choose File | Save from main menu or click **that** from the tool bar.

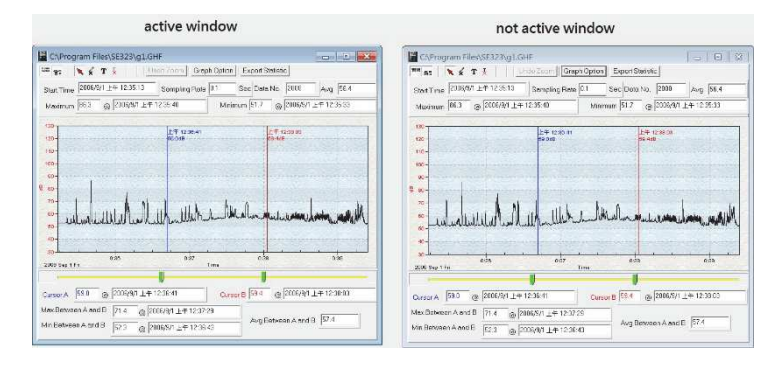

(b) There will be a save dialog window for you to choose the file name and file type to save. There are three types of file name you can choose, binary file(\*.ghf), text file(\*.txt) and EXCEL format file(\*.csv). The \*.ghf file use much fewer disk space to save the data than the other two file format, but it can only be used in SE323. Text file can be opened by SE323 and any other word processor program like word, notepad etc. EXCEL format file can be opened by SE323 and Microsoft EXCEL.

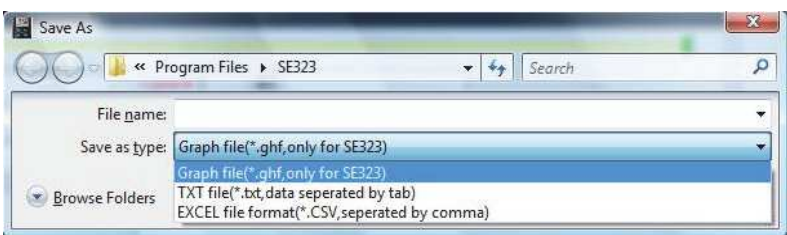

#### **(3) How to load the recorded data from the memory of Sound Level Meter and save it to a file?**

#### **(Only for the model with Data Logger)**

- (a) Power on the Sound Level Meter.
- (b) Press the REC button of the meter to start recording data.
- (c) After a while, press REC button again to stop recording data.
- (d) Connect the Sound Level Meter to PC
- (e) Start SE323 program.
- (f) Choose Data Logger from main menu or click  $\frac{dE}{dr}$  from tool bar.

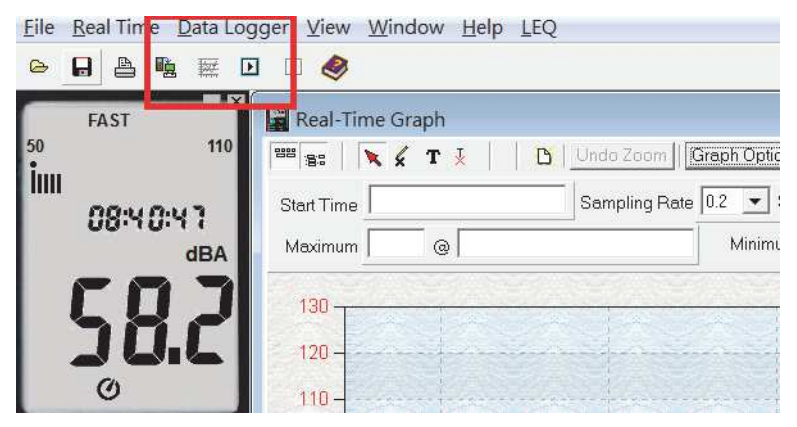

(g) In reference to Data Logger, see Data Logger.

### **Frequently Asked Question:**

#### **(1) How can I save the graph to a file which can be used in EXCEL?**

**Answer:** When you save a graph to a file, the default file format is "\*.ghf" and you can select \*.csv to save files. CSV is an EXCEL file format. You can open it in EXCEL.

#### **(2) How to uninstall SE323?**

**Answer:** Uninstall SE323 by launching the Add/Remove Programs applet out of the Control Panel, highlighting the SE323, and clicking on the Add/Remove... push button, then it will remove the SE323 folder and files from your computer.

#### **(3) How to zoom the graph?**

**Answer:** Press the left mouse button and drag the cursor to select the new extents, and then release the mouse button.

**(4) When I setup the real time sampling with a fast rate, some of the sampling data might be lost.**

**Answer:** This might be caused by slow response time of the PC.

GCBDOS323-17000